# **Release Notes – Zebra VC80x**

## **01-01-48-NN-00-A Release for AOSP**

<span id="page-0-0"></span>**[Introduction](#page-0-0) [Description](#page-1-0) [Zebra Value Adds Feature List](#page-1-1) [Device Compatibility](#page-3-0) [Component Contents](#page-4-0) [Installation Requirements](#page-6-0) [Installation Instructions](#page-6-1) Known [Issues and Limitations](#page-10-0)**

#### **Introduction**

With the VC80x, you can easily migrate your material handling vehicles to the next generation platform for warehouse mobility — Android. You get a well-proven mobility platform, quaranteed security support with Zebra's LifeGuard<sup>TM</sup> for Android, as well as a common solution platform with other Zebra Android handheld and wearable devices in the warehouse. You can migrate from Windows to Android without changing the experience you have in place today. Designed for the most extreme environments, the VC80x can go everywhere your vehicle operators need to go, including the freezer. And the VC80x is packed with features and options to boost productivity and task accuracy — including the fastest wireless connections and fastest processor in its class, an optional super bright 1,000 NIT screen that's easy to see outside, an optional rugged keyboard and more. The VC80x — ultra-rugged, Android-powered for a smarter warehouse.

## <span id="page-1-0"></span>**Description**

Android Nougat 01-01-48-NN-00-A (AOSP) is the first OS release to support VC80x.

This release documentation contains the details of this OS release – features, instructions, component details, part numbers supported and known issues/limitations.

### <span id="page-1-1"></span>**Zebra Value Adds Feature List**

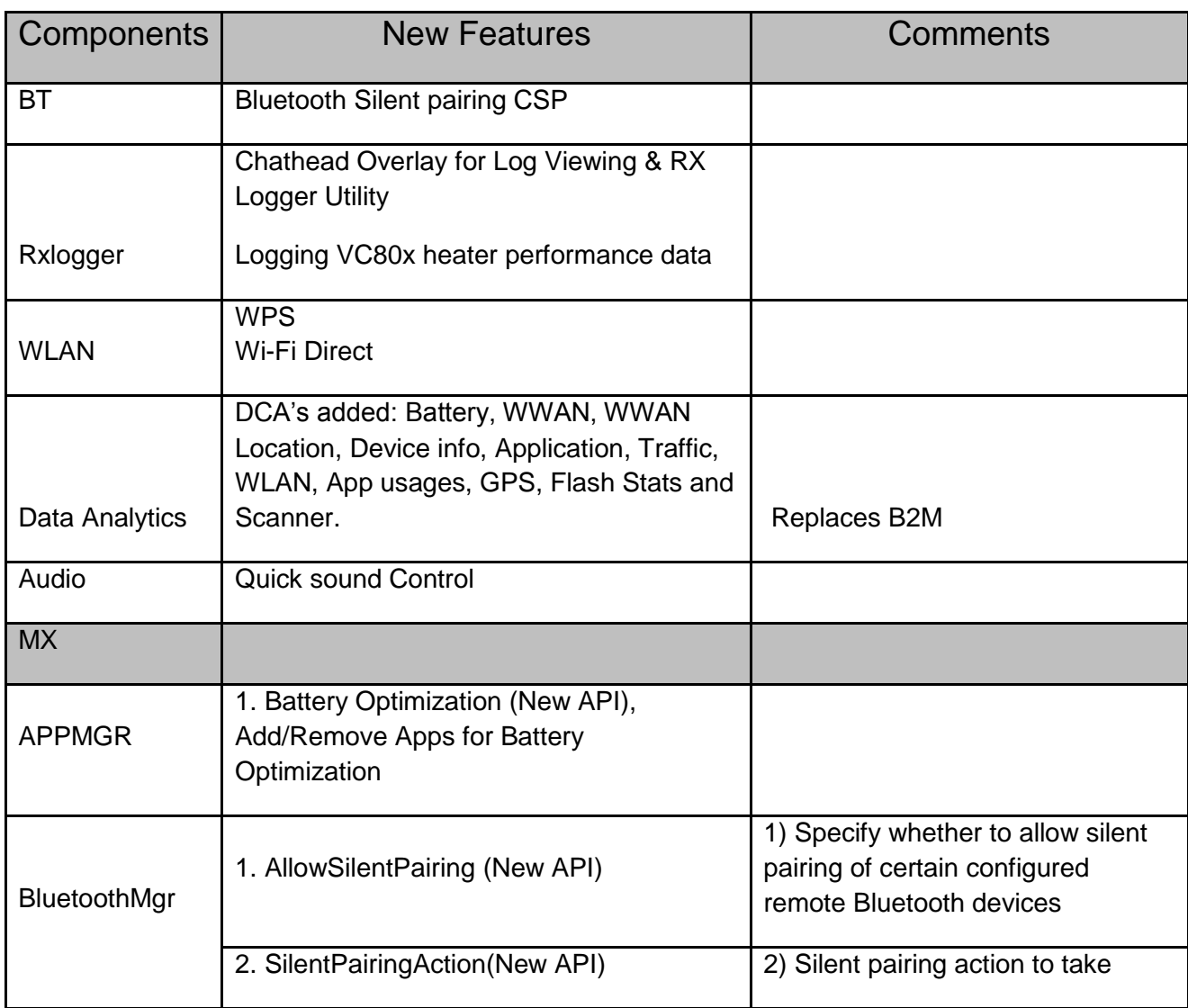

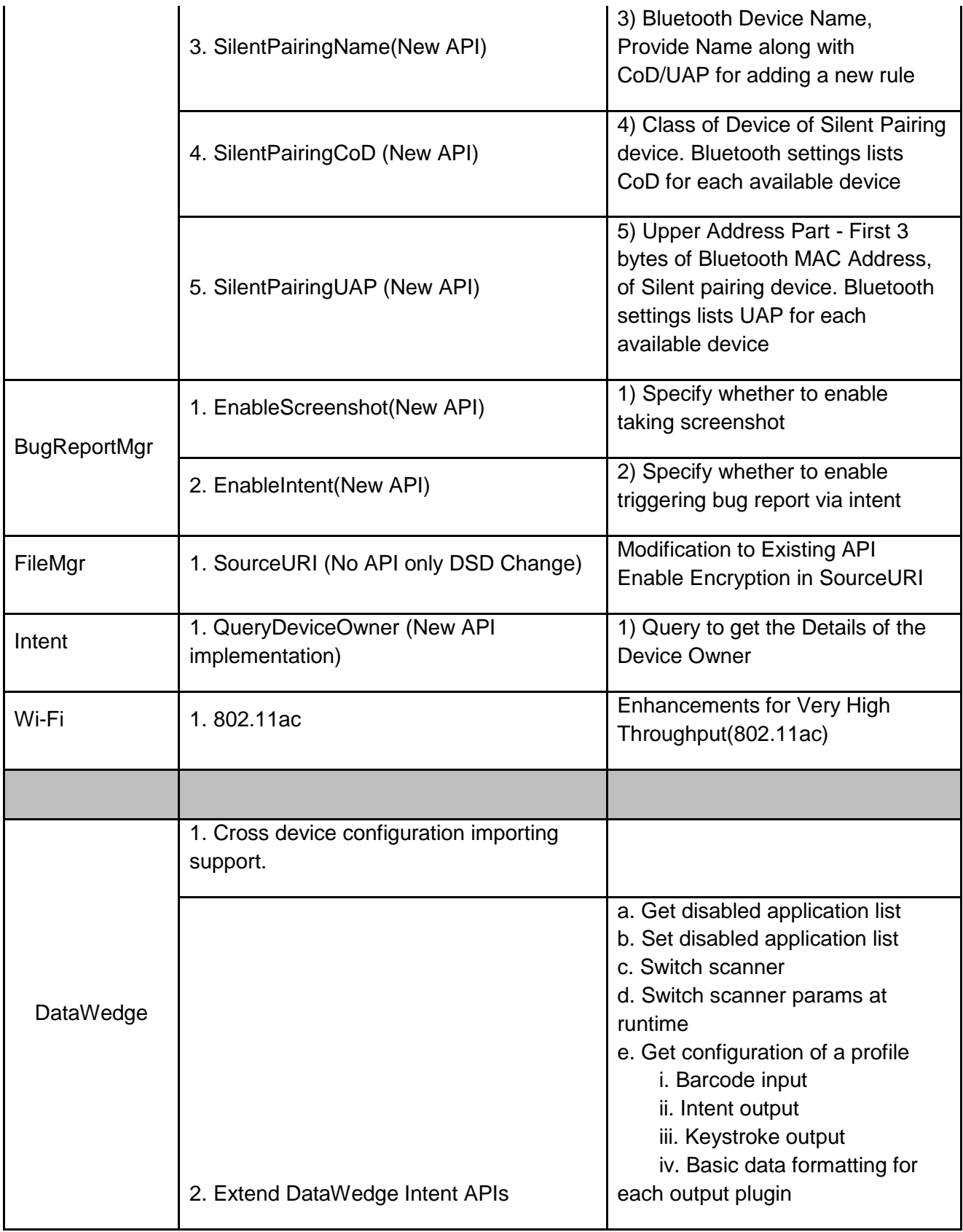

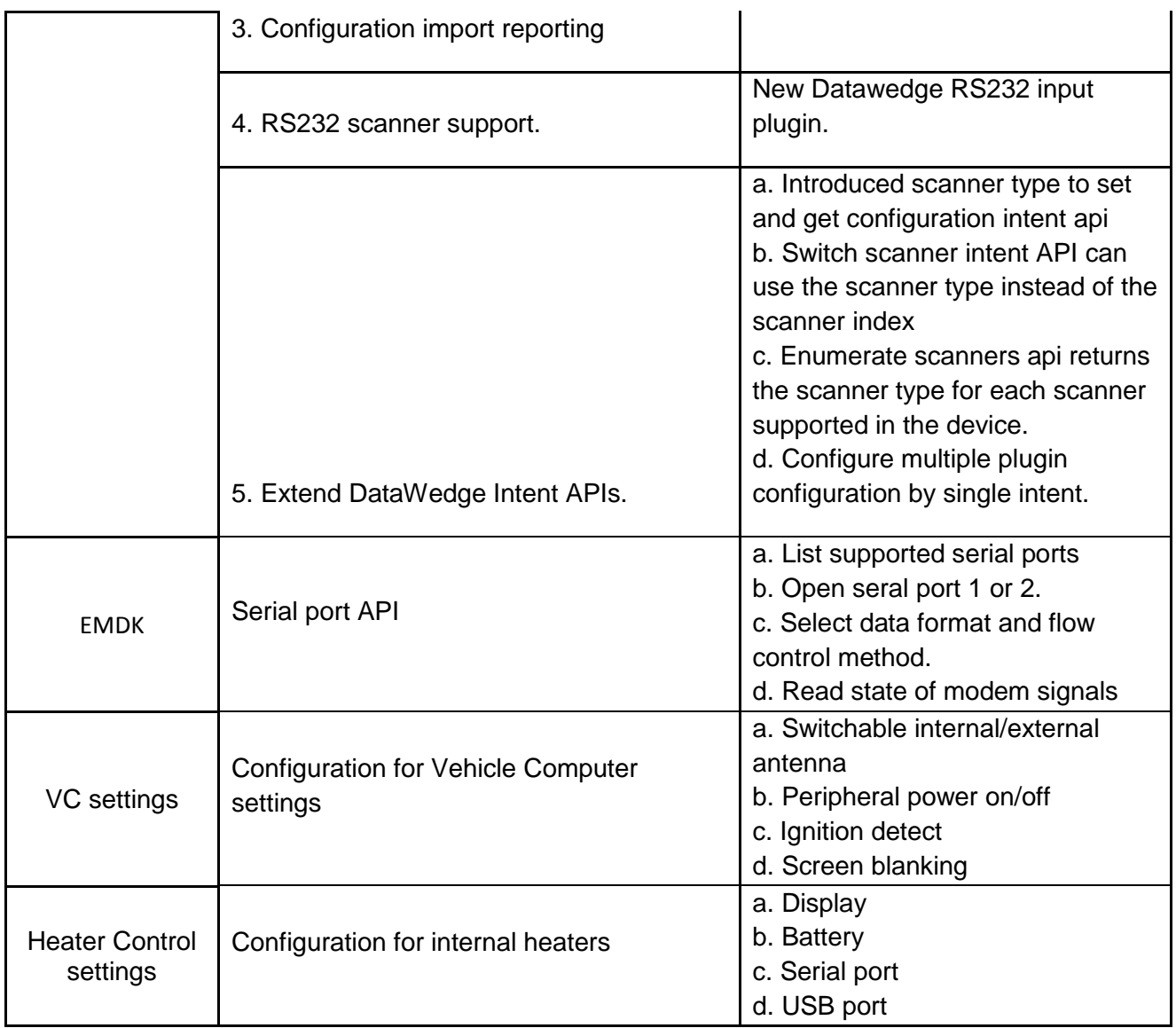

### <span id="page-3-0"></span>**Device Compatibility**

This software release has been approved for use on the following devices.

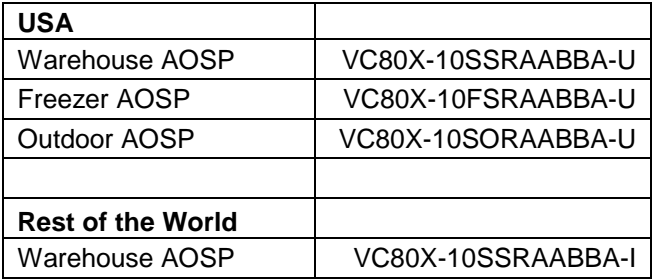

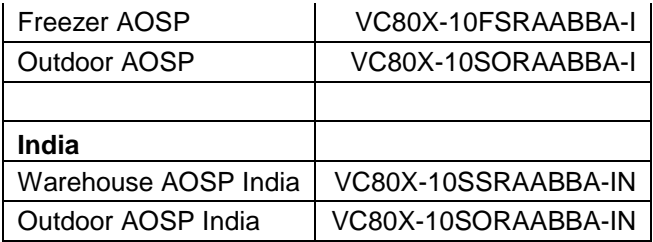

## <span id="page-4-0"></span>**Component Contents**

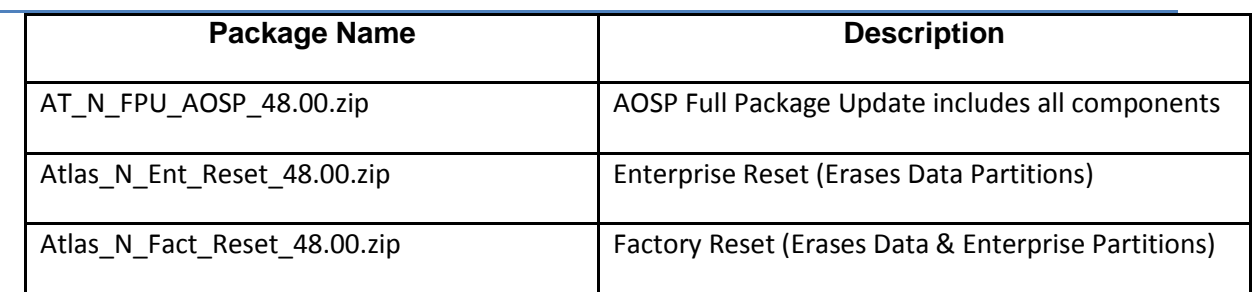

## **Component Version Info**

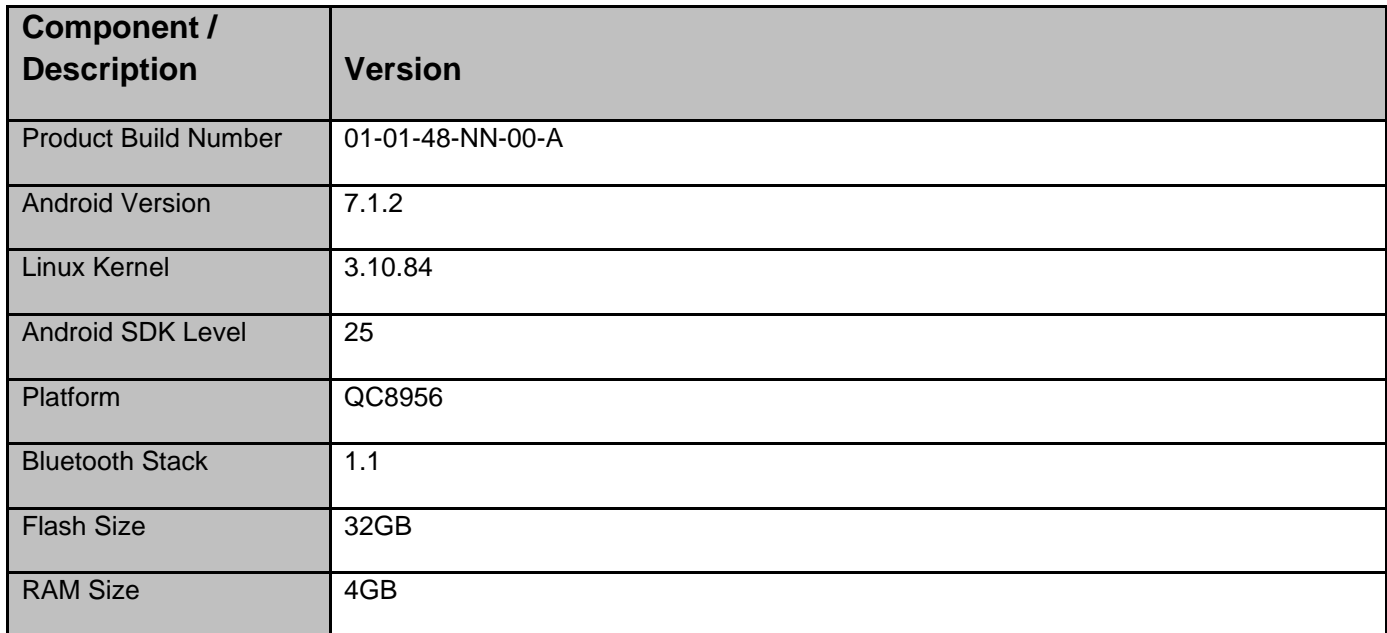

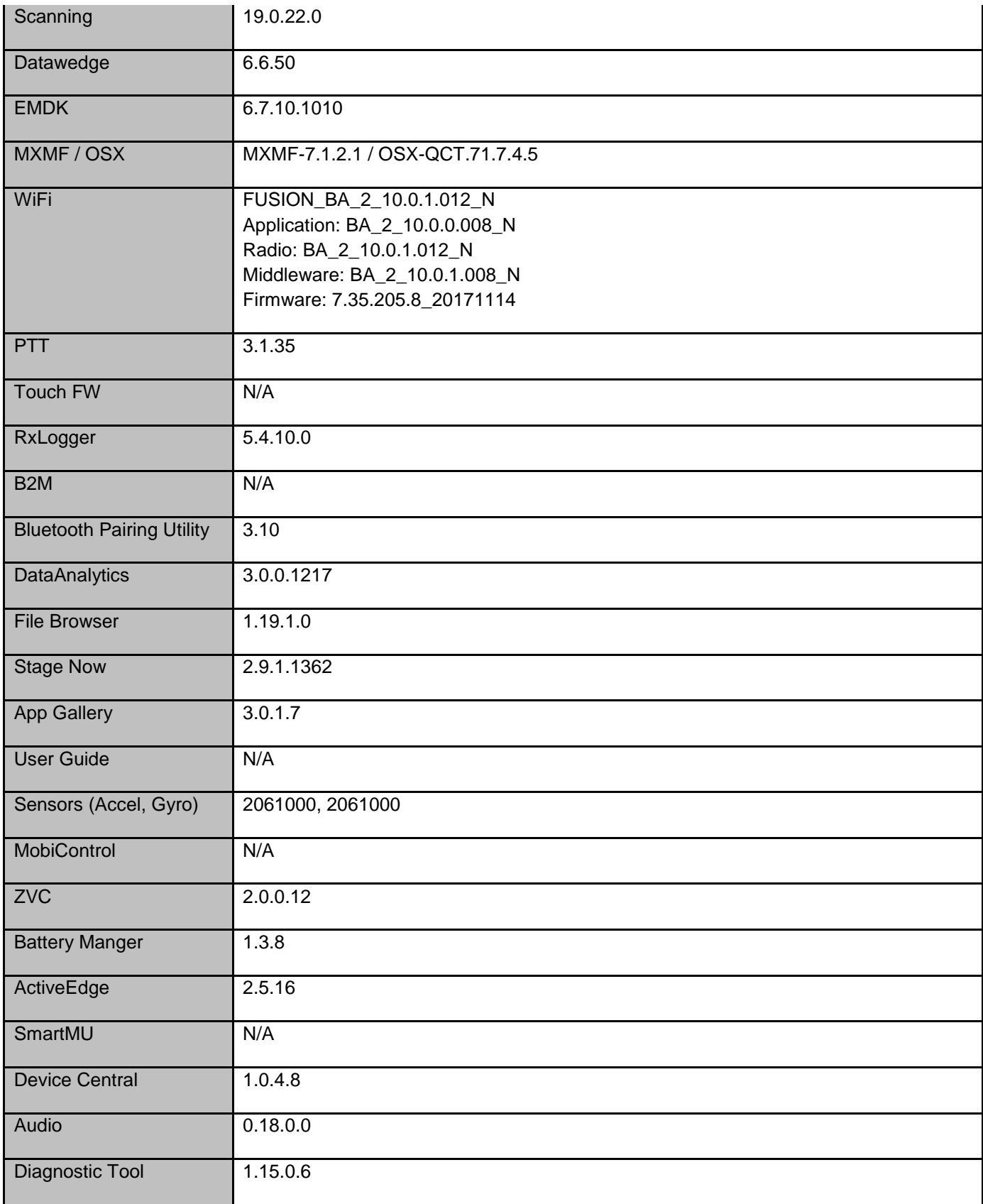

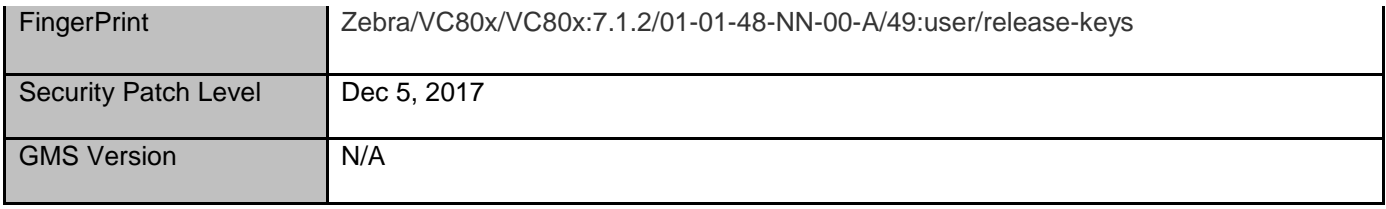

### <span id="page-6-0"></span>**Installation Requirements**

**Notes** 

1: OS update using MDM to download image to USB memory stick is not supported.

2: When switching between GMS and AOSP build, you need to install Factory or Enterprise reset after installing the Full Package update.

3: The internal battery must be charged to at least 30% to update using recovery mode.

4: The micro USB connector used for adb sideload is located under the antenna cover at the top of the unit. When a USB cable is plugged into the adb client port, the RS232 ports and USB ports on the bottom of the unit are disabled.

#### <span id="page-6-1"></span>**Installation Instructions**

Using ADB Sideload

*The installation instructions assume you have ADB installed on your PC (the adb tools and Zebra USB drivers) and your VC80x has Developer options enabled and USB debugging ON.*

*Instructions on how to enable ADB is in user guide.* 

- 1. Remove the radio antenna cover (four Torx T-10 screws)
- 2. Connect the VC80x to the PC using a USB data cable
- 3. Open Command Prompt, run *"adb devices"* and check to see if you can see the device's serial number. If yes, proceed to next step If not please install the Zebra USB drivers and set up Device Manager on your PC to recognize the VC80
- 4. You may also get a pop up on your PC (Win 7) that you will be connected as a Portable MediaPlayer. this can be ignored.
- 5. Download update files to a folder on your PC.
	- a. Full Package Update File and any applicable patches listed above in content section.
	- b. Factory or Enterprise reset files (Optional)
- 6. Entering Recovery Mode
	- a. Option 1: In Command Prompt, run *"adb reboot recovery"*
	- b. Option 2:
		- Reboot the VC80x using the power button menu.
		- When the screen goes black, hold the Power and + buttons.
		- When the Zebra Technologies logo appears on the screen release the buttons
- 7. The VC80x will reboot and display the Android Recovery screen.
- 8. Apply update via sideload method
	- Use + and buttons to move the highlight item up or down.
	- Use the Power button to select menu item "Apply update via adb" sideload"
- 9. In the Command Prompt, type "adb sideload" and the filename of the update to install.
	- a. Your PC screen will show files being installed and a blue horizontal progress bar on your device will show status. After several minutes (could be 10+ minutes if installing GMS) it should be done and you should be back at the Android Recovery screen.
	- b. Repeat above steps for all mandatory packages
- 10. Highlight the "Reboot system now" menu item and press the Power Key to reboot.
- 11. Device reboots and you will first see the "Zebra Powered by Android" boot screen followed by the VC80x boot screen. The boot process can take several minutes. (could be 7+ minutes if installing GMS).
- 12. If you installed a GMS BSP, you will need to complete the Setup Wizard by setting up Wi-Fi and E-mail accounts and such. If on AOSP (non-GMS), there is no process to follow.

#### Using External USB memory stick

This installation method does not require an adb connection between your PC and the VC80x. If the VC80x is connected to your PC via a USB cable, disconnect it so that the external USB host ports are enabled on the VC80x.

- 1. Download Images FullPackageUpdate.Zip file, any applicable patches listed above in content section and Reset Files (Optional) to your PC. Copy the files onto an external USB memory stick
- 2. Entering Recovery Mode
	- Reboot the VC80x using the power button menu.
	- When the screen goes black, hold the Power and + buttons.
	- When the Zebra Technologies logo appears on the screen release the buttons
- 3. The VC80x will reboot and display the Android Recovery screen.
- 4. Applying update via USB memory stick
	- Use + and buttons to move the highlight item up and down
	- Use the Power button to select menu item "Apply update from USB drive"
	- Select the update to apply
- 5. Highlight the "Reboot system now" menu item and press the Power Key to reboot.
- 6. Device reboots and you will first see the "Zebra Powered by Android" boot screen followed by the VC80x boot screen. The boot process can take several minutes. (could be 7+ minutes if installing GMS).
- 7. If you installed a GMS BSP, you will need to complete the Setup Wizard by setting up Wi-Fi and E-mail accounts and such. If on AOSP (non-GMS), there is no process to follow

### **Verified scanners**

X indicates a verified configuration.

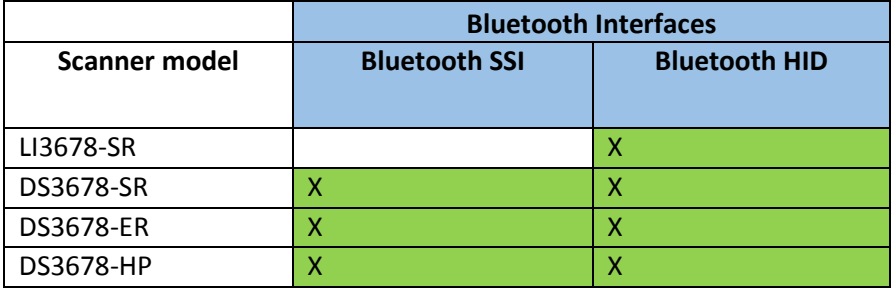

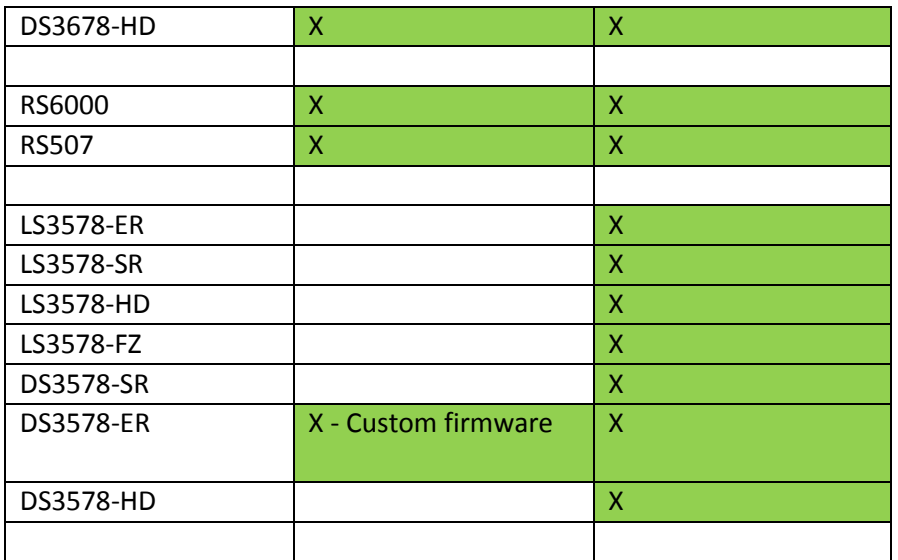

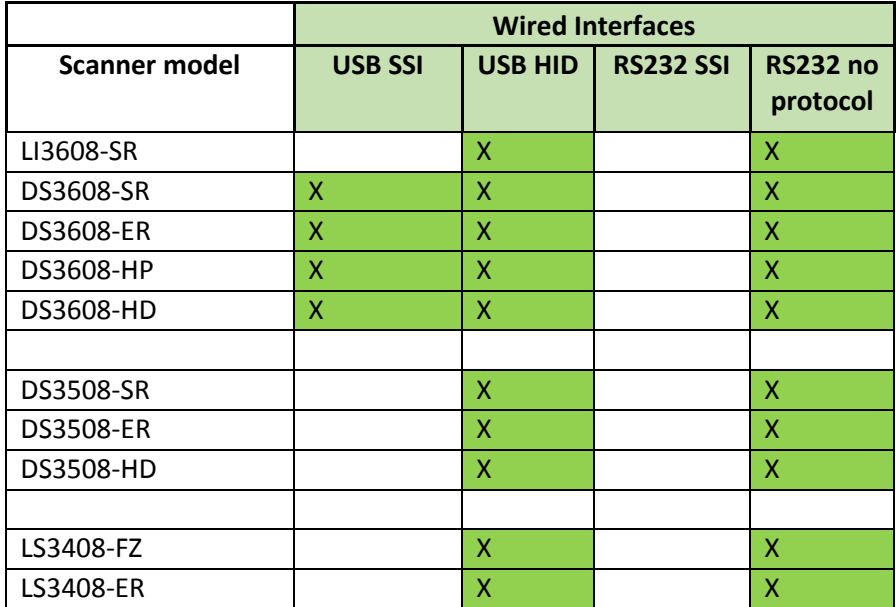

#### NOTE

The scanners above that support SSI protocol were tested with specific versions of firmware.

- DS3678 Bluetooth scanner should be using the firmware version CAACKS00-003- R00D0.DAT.
- DS3608 USB scanner should be using the firmware version CAACJS00-004- R00D0.DAT.
- DS3578 Bluetooth scanner should be using custom firmware version "CAABRC17- 001-R01D0.DAT". DataWedge will show the firmware version as "PAABRC17-001- R01". The DS3578 running the custom firmware advertises its name as RS507. As a result, the VC80x will display in notification bar that "RS507" is connected/disconnected.

### <span id="page-10-0"></span>**Known Issues and Limitations**

- 1. LI36x8 scanners not supported in SSI mode.
- 2. RS507x scanners not supported
- 3. When a USB cable is plugged into the adb client port, the RS232 ports and USB ports on the bottom of the unit are disabled.
- 4. The com.wavelink.velocity folder is not created by OS until the Velocity application is opened at least once. In order to push a wldep profile before launching velocity application, user needs to create the folder manually or via MDMs.
- 5. The Velocity ATTE console PC application cannot be used to configure serial scanners. Serial scanners must instead be configured in Datawedge.
- 6. The display on time is maximum 30 minutes. An "Always on" option is planned for an upcoming maintenance release.
- 7. Airwatch remote control of the device will not work when screen capture is disabled.
- 8. The feature to skip the GMS Setup Wizard by scanning a barcode does not work on VC80x. (GMS only).

December 10, 2017